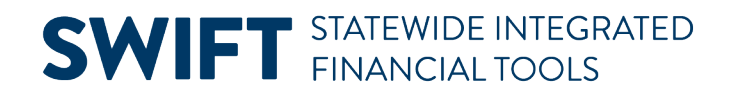

## **QUICK REFERENCE GUIDE**

February 20, 2024

## **Run SWIFT Queries**

This guide provides a listing of queries that are available in SWIFT, along with instructions on how to run the queries.

**Note:** There are extensive reporting resources for grant and non-grant projects in OBIEE, the SWIFT Data Warehouse reporting and analysis tool, including:

Project and Grant subject matter areas:

- FMS Projects and Grants Contracts Revenue Accounting Entries (for Grant Projects)
- FMS Projects and Grants Project MFR Detail
- FMS Projects and Grants Project MFR Summary
- FMS Projects and Grants Project Resource Transaction

Projects and Grants Dashboards:

- Projects MFR Summary
- Projects MFR Summary Excel
- Projects Summary
- Projects MFR Detail
- Projects MFR Detail Excel
- Project Resource Transactions
- Project Resource Transactions Excel
- Project Contracts Summary (for Grant Projects)

## **Step 1: Run SWIFT Queries for Projects**

1. Navigate to the Query Viewer page using one of the options below.

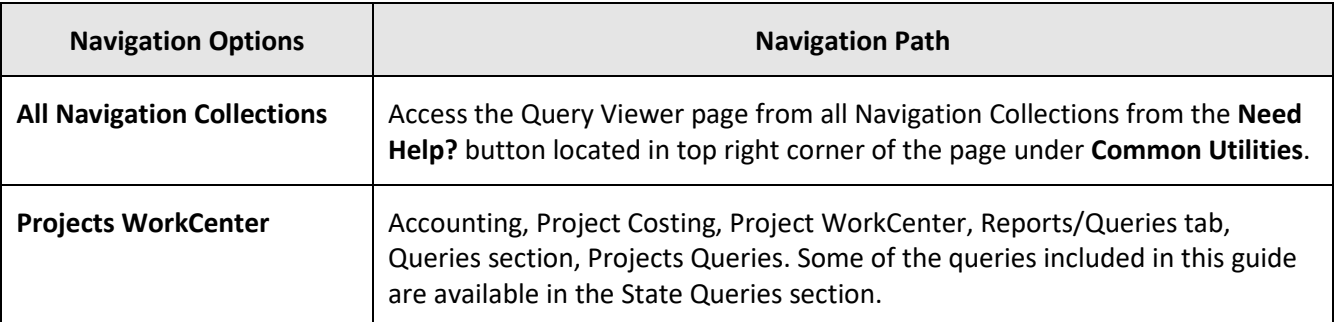

## **SWIFT** STATEWIDE INTEGRATED

2. Enter your Search criteria, such as the name of the query you want to run. The names of some sample queries you might find helpful are provided in the table below.

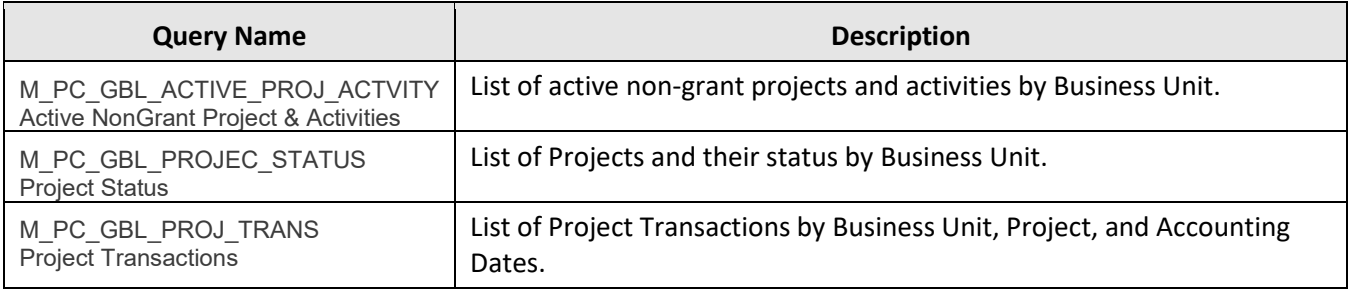

- 3. Select the **Search** button.
- 4. Queries display in the Search Results listing. Consider selecting the **Favorite** link to add the query to your My Favorites Queries listing, so you won't have to search for them again.
- 5. In the Search Results listing, select the option you want for the output: select "HTML" to view the query results on the screen. You can download after; or select "Excel" to download the results in a Microsoft Excel file.

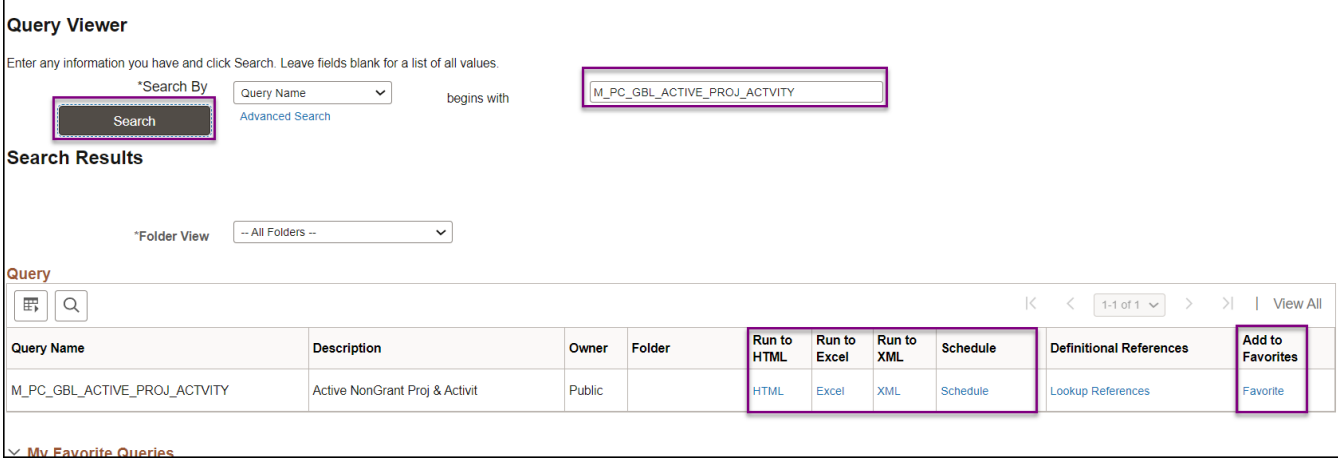

- 6. The selected query opens in a new window. Enter values in the prompt field(s). These will vary, depending on the query. Use the percent sign (%), when noted, as a Wild Card.
- 7. Select the **View Results** button.
- 8. If you chose "HTML" for the output, select a **Download results in** option as desired.

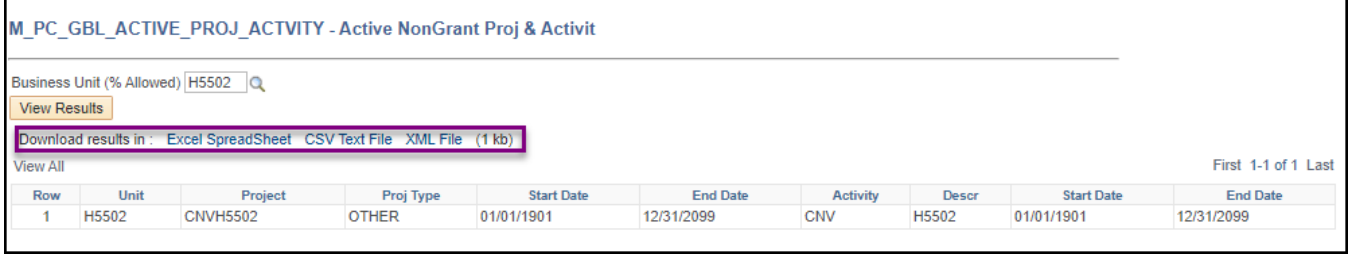